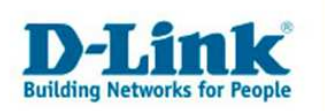

### **Konfiguration des DSL-320T / DSL-380T unter Mac OS X**

### **Einleitung**

Diese Anleitung beschreibt, wie Sie ein DSL-Modem vom Typ DSL-320T / DSL-380T unter Mac OS X (10.4. "Tiger") konfigurieren, und wie Sie eine DSL-Einwahlverbindung unter Mac OS X einrichten.

### **Hinweise zur Kompatibilität:**

Alle dargestellten Bildschirmfotos beziehen sich auf Mac OS X 10.4.7 "Tiger", den Safari-Browser und das Modem DSL-380T.

Wenn Sie statt dessen eine andere Mac OS Version benutzen sollten, beachten Sie dass die Dialoge anders aussehen könnten. Das gleiche gilt, wenn Sie das Modem DSL-320T konfigurieren wollen. Hier sind die Schritte die gleichen, die Menüs sehen aber etwas anders aus.

### **Vorbereitung**

Schließen Sie das Modem wie im Handbuch beschrieben an. Verbinden Sie den Anschluss "Ethernet" am Modem mit dem mitgelieferten blauen Netzwerkkabel mit dem Netzwerkanschluss Ihres Apple Computers.

Den ADSL-Anschluss verbinden Sie mit dem beigefügten Telefonkabel mit dem Splitter (NTBBA).

Stellen Sie die Stromversorgung für das Modem her.

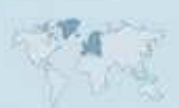

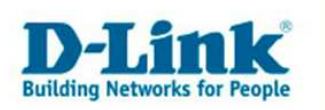

## **Netzwerkverbindung zum Modem**

Wenn das Netzwerkkabel angeschlossen wurde, öffnen Sie die Systemeinstellungen…

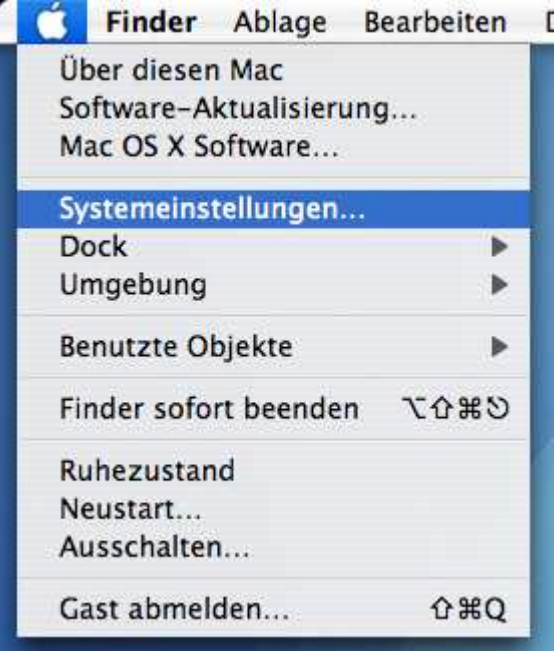

### …und wählen Sie die Einstellungsoption für das Netzwerk:

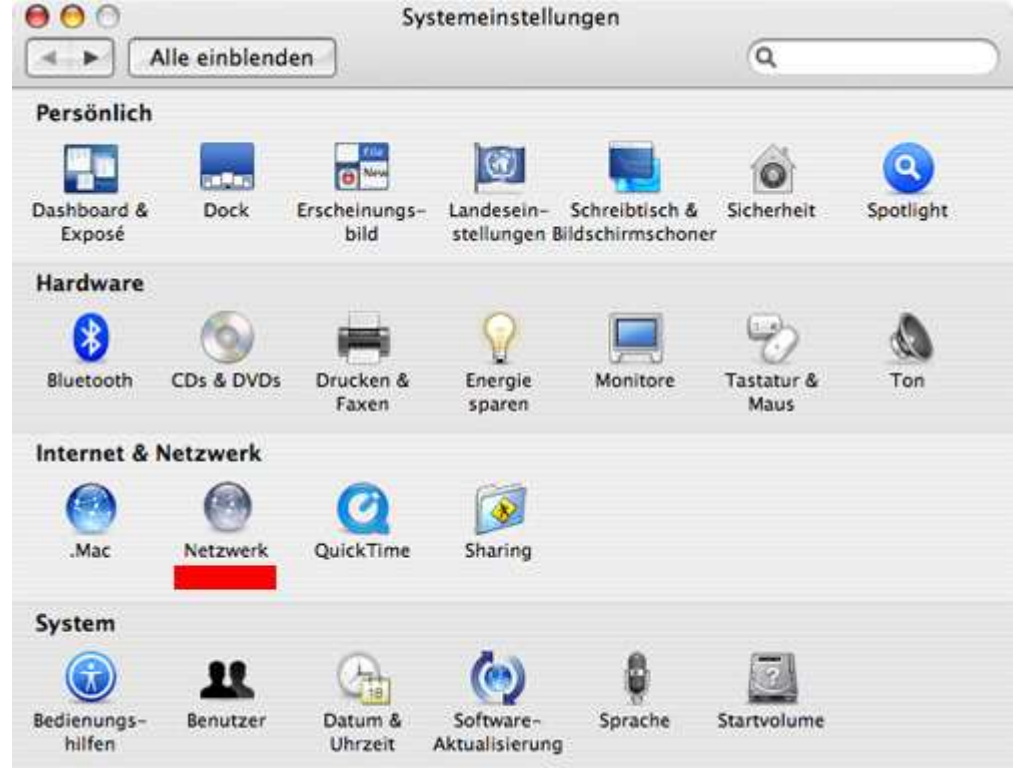

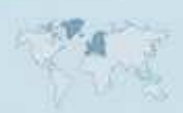

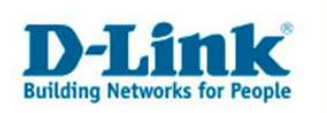

In der Übersichtsseite sollte für die Ethernetverbindung "Ethernet (integriert)" folgendes angezeigt werden:

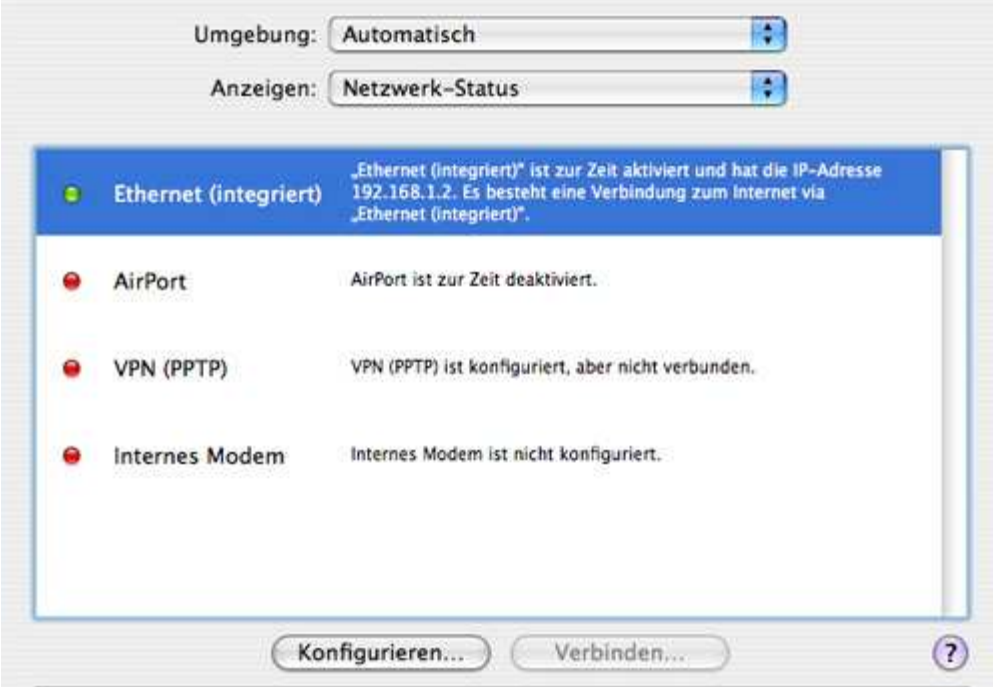

Sollten diese Einstellungen abweichen, doppelklicken Sie bitte die Ethernet-Verbindung und stellen bei "IPv4 konfigurieren" ein: "DHCP".

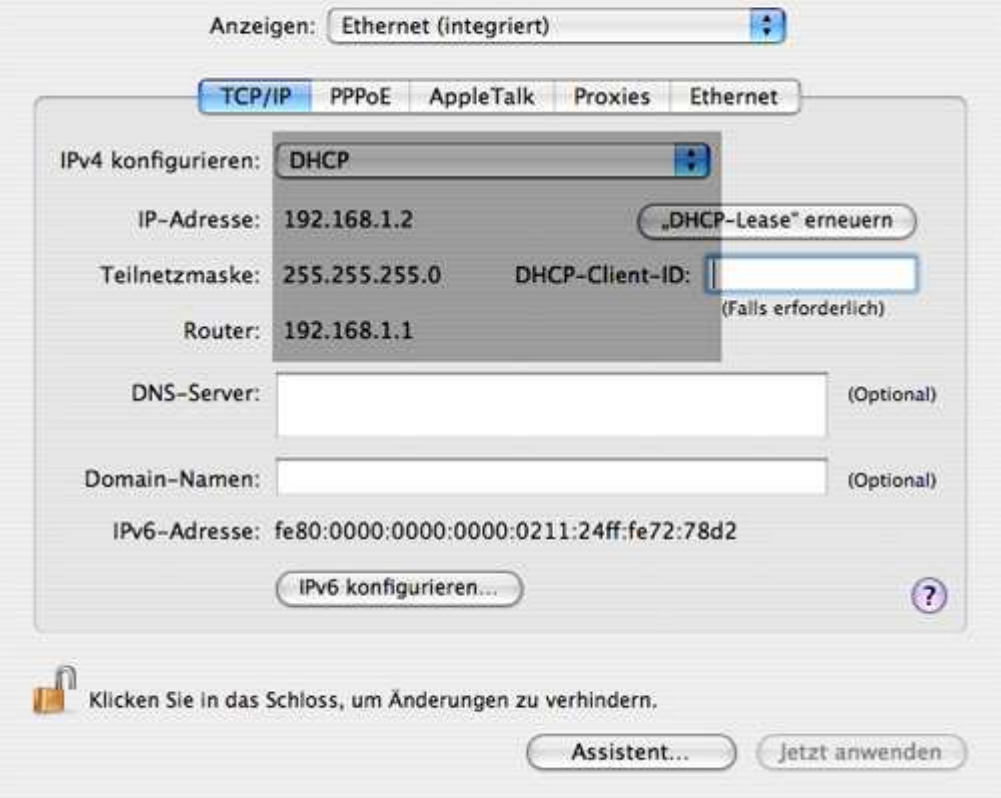

Klicken Sie anschließend auf "Jetzt anwenden".

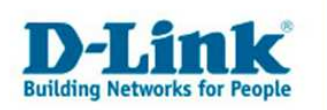

# **Zugriff auf das Modem per Safari und prüfen der Einstellungen**

Öffnen Sie den Safari Browser. Sollten Sie diesen nicht im Dock finden, so suchen Sie bitte per Spotlight danach.

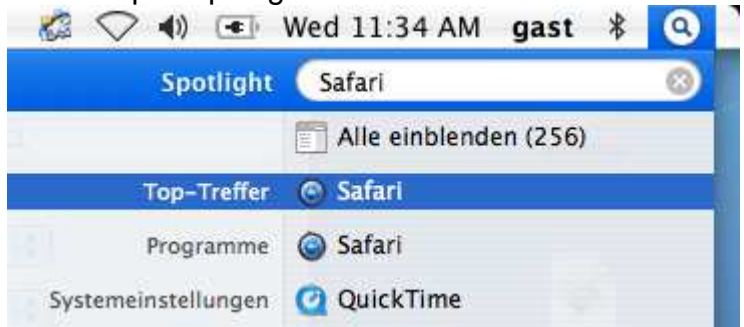

Tragen Sie in die Adresszeile bitte die Adresse "192.168.1.1" ein, um auf das Modem zuzugreifen.

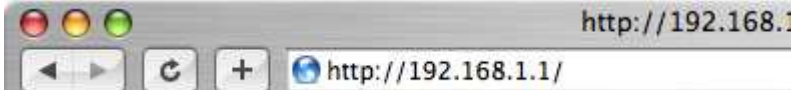

Drücken Sie nach Eingabe der Adresse bitte die Eingabetaste.

Es wird eine Passwortabfrage angezeigt:

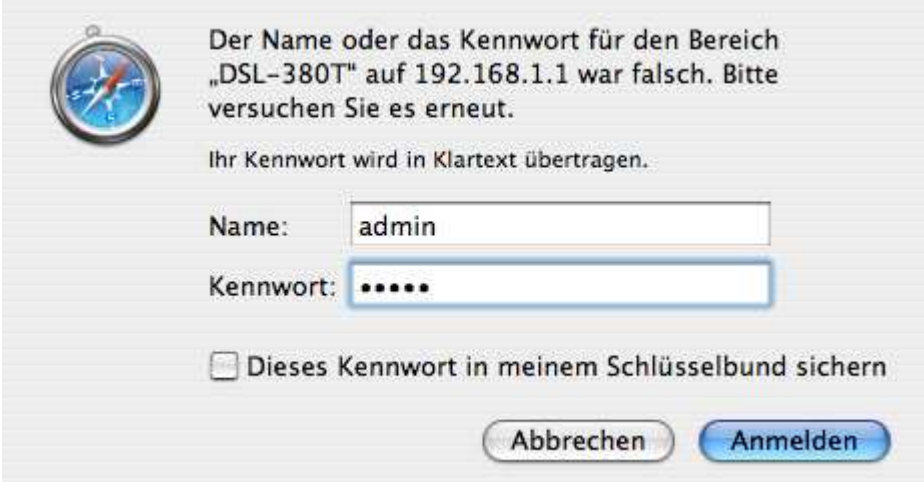

Geben Sie bitte als Name und als Kennwort jeweils "admin" ein. Klicken Sie anschließend auf "Anmelden" oder drücken einfach die Eingabetaste.

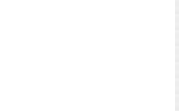

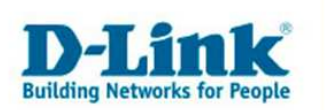

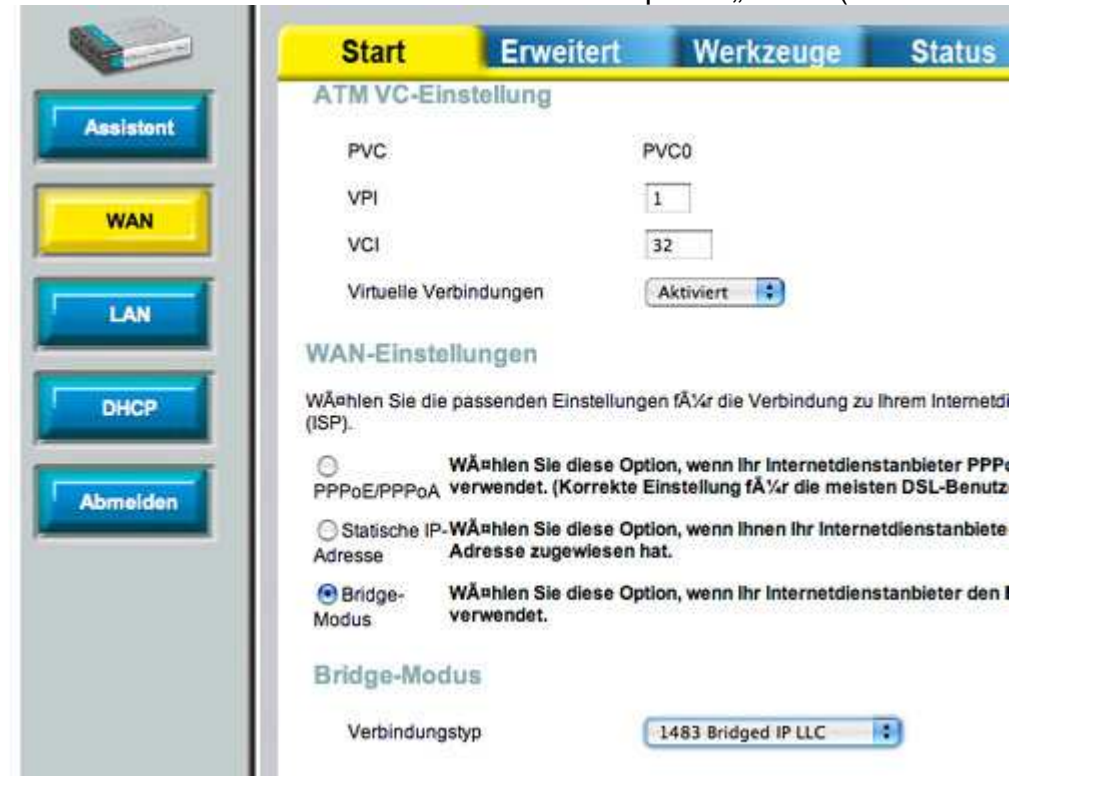

Wählen Sie auf der Startseite bitte den Menüpunkt "WAN" (auf der linken Seite) aus.

Stellen Sie bitte sicher, dass bei "WAN-Einstellungen" der "Bridge-Modus" ausgewählt ist. Klicken Sie anschließend auf "Anwenden" (ganz unten auf der Seite).

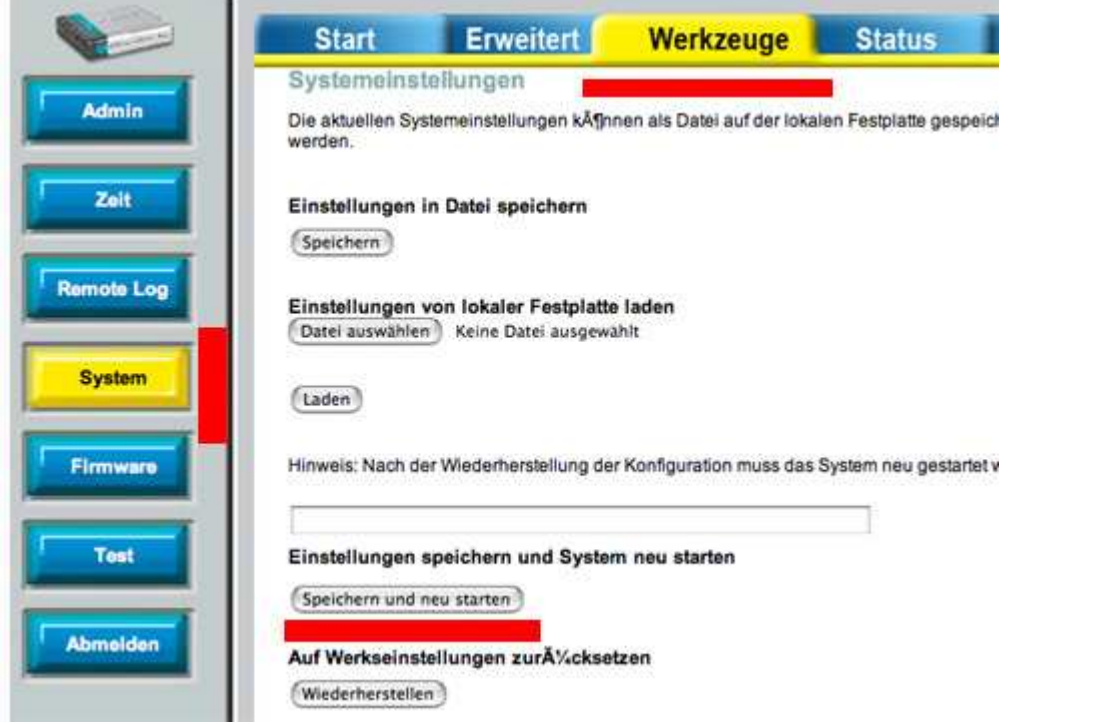

Anschließend wählen Sie bitte "Werkzeuge" -> "System" aus und klicken Sie dort auf "Speichern und neu starten".

Das Modem ist nun fertig eingerichtet.

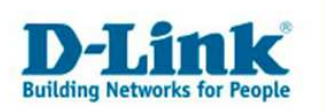

# **Einrichtung einer DSL-Einwahl unter Mac OS X**

Öffnen Sie erneut die Systemeinstellungen…

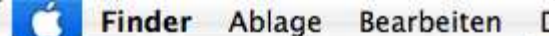

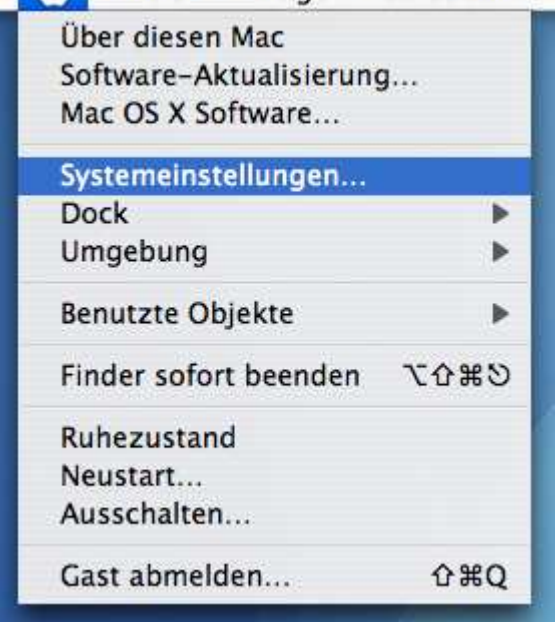

#### …und wählen "Netzwerk".

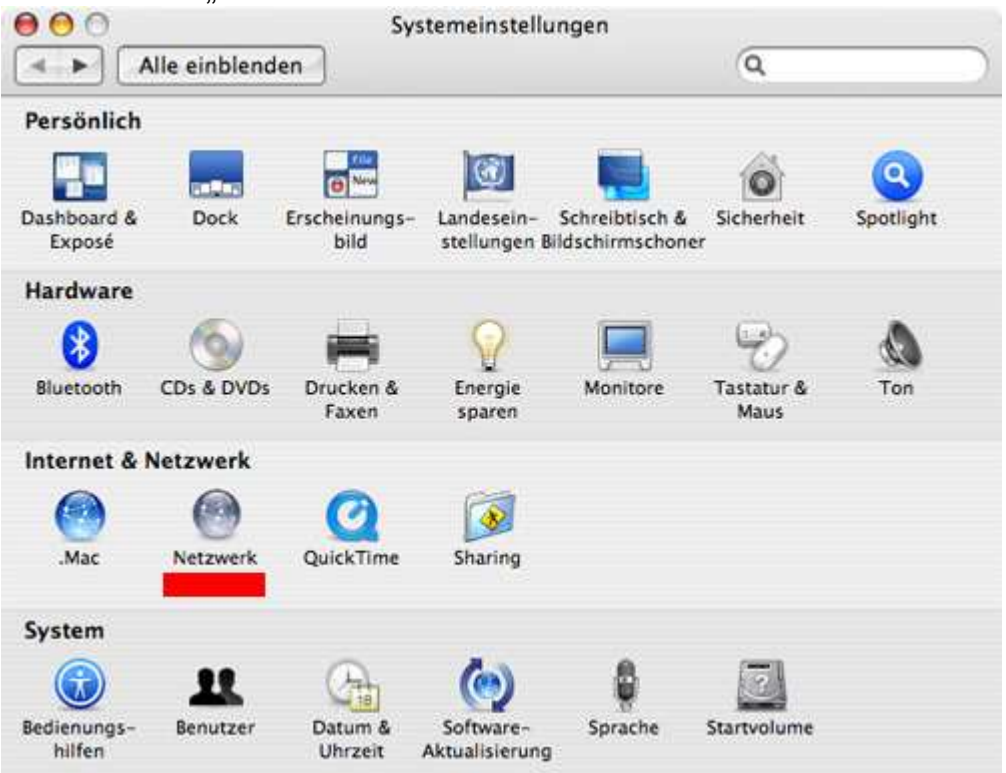

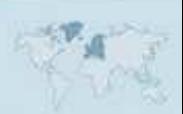

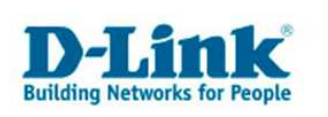

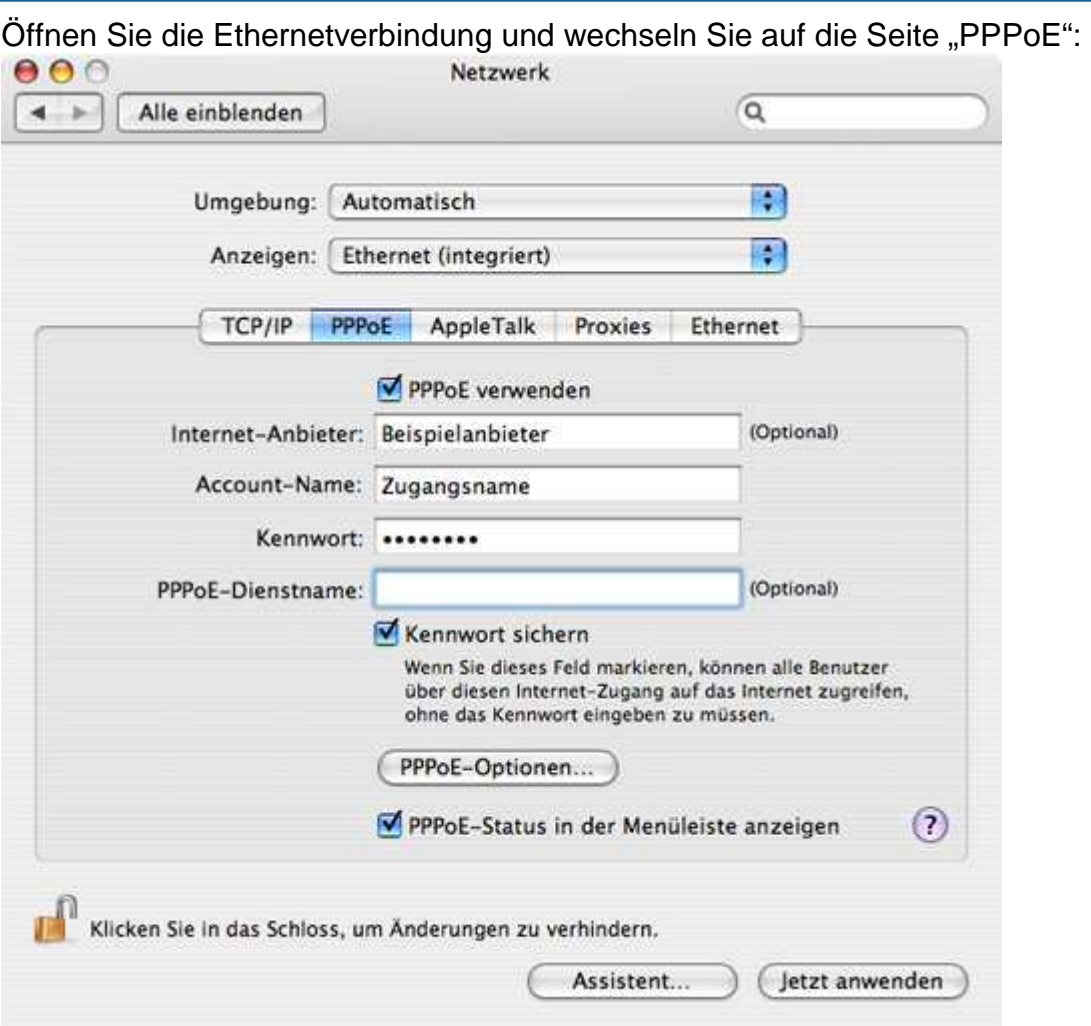

Tragen Sie die Zugangsdaten für Ihren Internetdienstanbieter ein. Wählen Sie außerdem "PPPoE-Status in der Menüleiste anzeigen". Klicken Sie zum Abschluss auf "Jetzt anwenden".

In Ihrer Menüleiste erscheint nun das Einwahlsymbol.

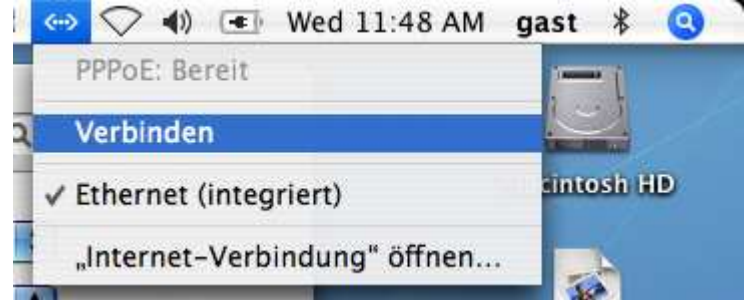

Hierüber können Sie sich mit dem Dienstanbieter "Verbinden".

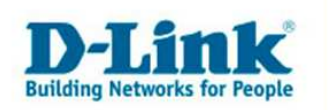

**Problemlösungen (nur Probleme im direkten Zusammenhang mit dem Mac)** 

## Die Netzwerkkonfiguration steht auf "DHCP", jedoch wird keine IP-**Adresse angezeigt.**

Bestätigen Sie Ihre Änderungen zunächst mit "Jetzt anwenden". Klicken Sie dann auf "DHCP Lease erneuern".

### **Es wir keine IP-Adresse zugewiesen.**

Prüfen Sie die Kabelverbindung. Leuchtet am DSL-Modem die Lampe "Ethernet"? Führen Sie einen Reset des Modems durch. Drücken Sie mit einem Spitzen Gegenstand für 10 Sekunden auf die Reset-Taste um das Gerät auf die Werkseinstellungen zurück zu setzen. Warten Sie einige Sekunden und klicken dann wieder auf "DHCP Lease erneuern".

## **Es ist eine IP-Adresse zugewiesen worden, ich kann mit dem Webbrowser aber die Konfigurationsmaske nicht erreichen.**

Deaktivieren Sie zunächst das PPPoE in den Netzwerkeinstellungen:

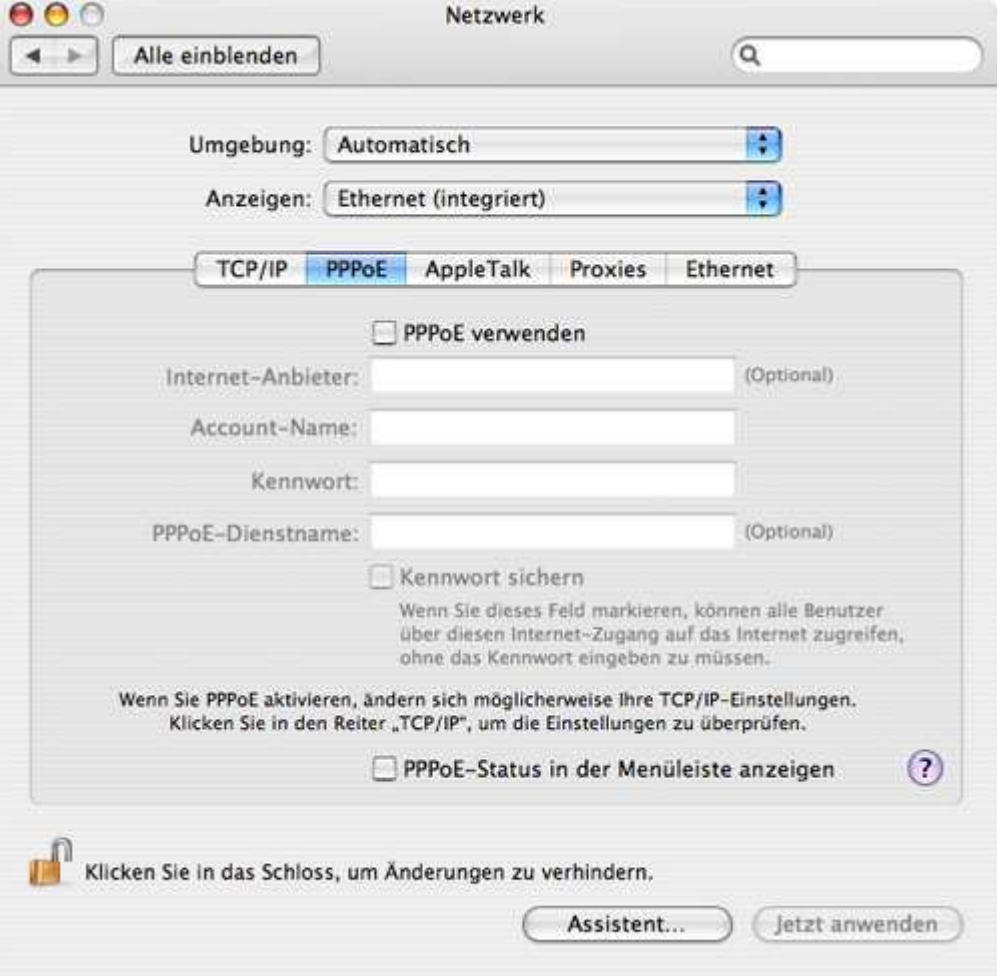

Klicken Sie auf "Jetzt anwenden". Prüfen Sie außerdem, ob Sie irgendwelche Proxies in den Einstellungen Ihres Browsers eingetragen haben. Deaktivieren Sie diese ebenfalls.

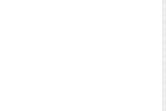